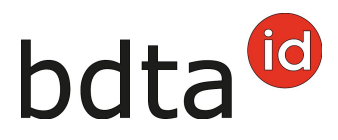

# **Entrée du récipient**

La fonction « Entrée du récipient » est une notification d'entrée simplifiée pour plusieurs animaux. Elle permet à l'exploitation déclarant l'entrée d'accéder à une liste d'animaux (récipient).

# **Délai de notification**

Le délai pour les notifications d'entrée est fixé à trois jours.

# **Menu de notifications**

La notification d'entrée se trouve dans la banque de données sur le trafic des animaux (BDTA), dans la barre de menu située à gauche, rubrique **Notifications** (1) > **Bovins** (2) > **Entrée du récipient** (3).

Le menu **Notifications** est à disposition de tous les utilisateurs de la BDTA ayant le rôle **Détenteur d'animaux** et auxquels la catégorie **bovins, moutons ou chèvres** a été attribuée.

# bdta<sup>io</sup>

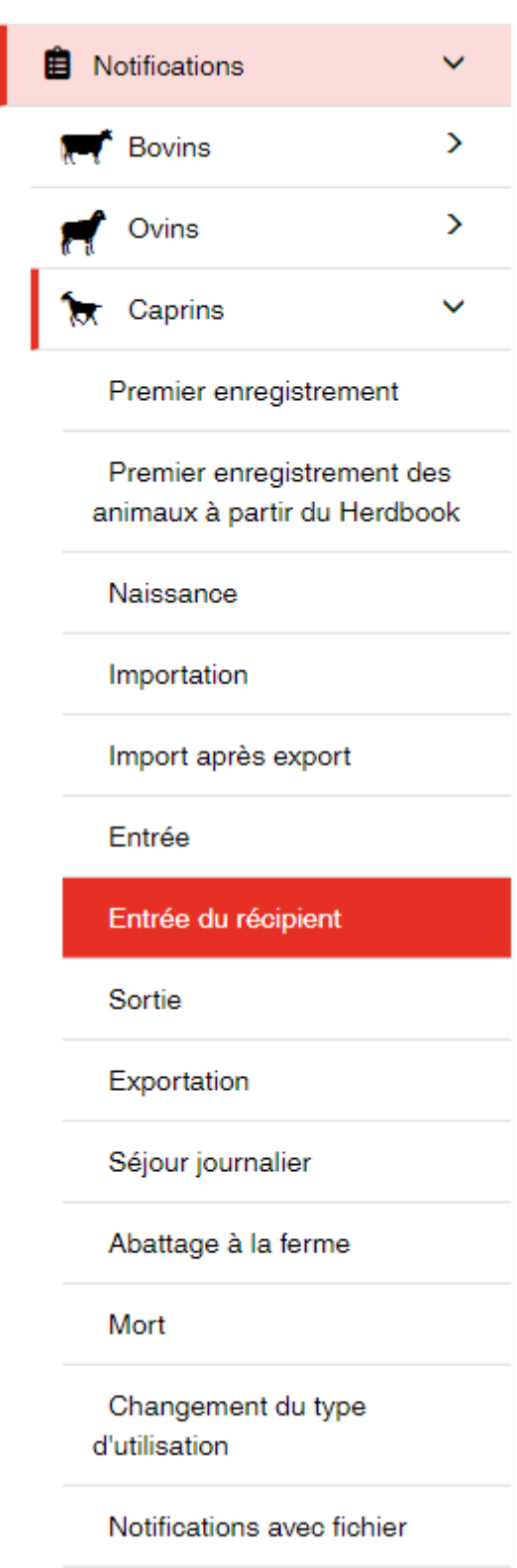

### **Date d'entrée**

Indiquez la **Date** (1) à laquelle l'animal est arrivé dans l'exploitation.

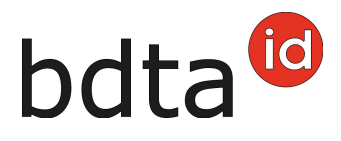

#### **Exploitation de provenance**

Indiquez le **numéro BDTA** (sans point) **de l'Exploitation de provenance** (2), puis cliquez sur **Suivant** (3).

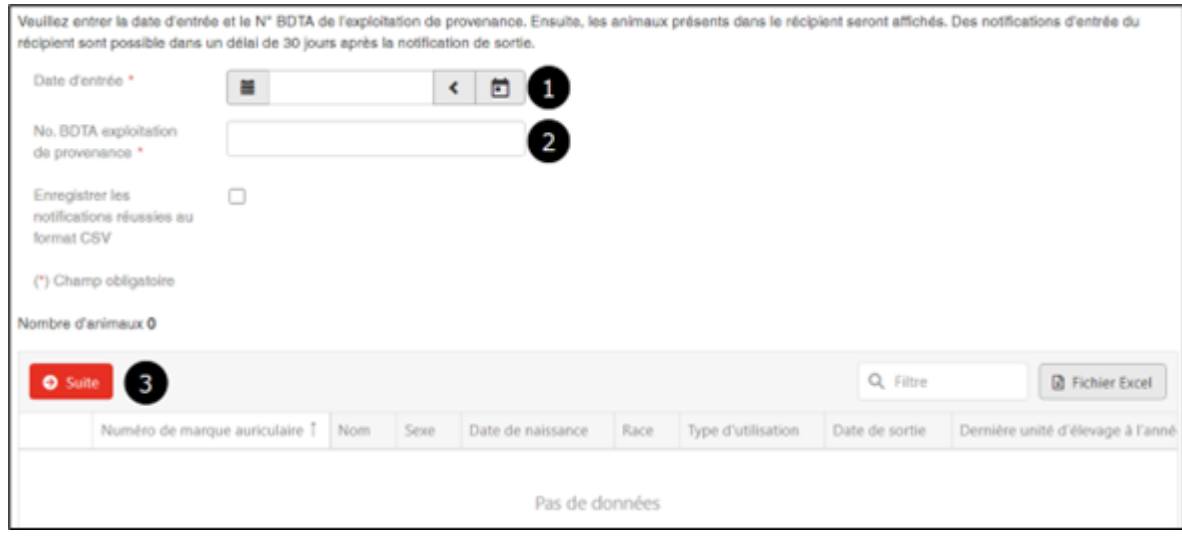

# **Sélection d'animaux**

Vous voyez apparaître tous les animaux que l'exploitation de provenance a désinscrits à cette date et pour lesquels l'exploitation suivante n'a pas encore saisi de notification d'entrée. Sélectionnez les animaux à inscrire en cochant la **case correspondante** (1), puis cliquez sur **Suivant** (2).

Attention : après l'estivage notamment, vous verrez également apparaître dans le récipient des animaux qui appartiennent à d'autres exploitations. Par conséquent, veillez à sélectionner uniquement les animaux qui se trouvent réellement dans votre exploitation au moment de la saisie.

Si certains animaux n'apparaissent pas, cela peut être dû aux raisons suivantes :

- Mauvaise date et/ou exploitation de provenance
- Absence de départ de l'exploitation de provenance
- Animaux déjà déclarés par une exploitation suivante (entrée)

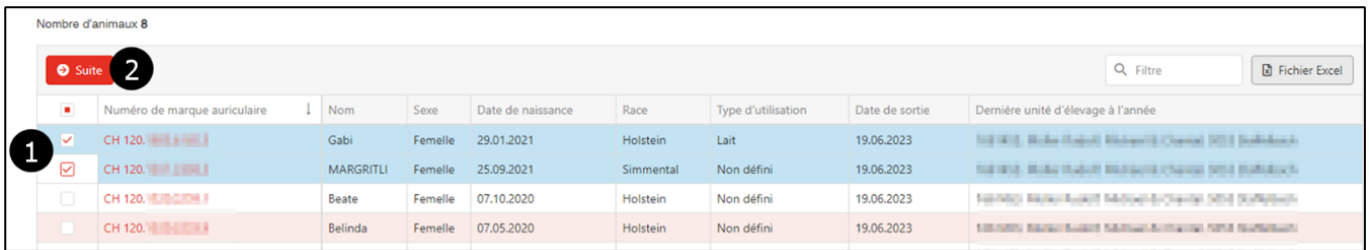

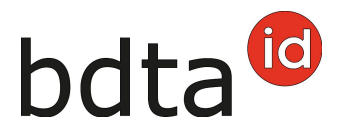

#### **Modification du type d'utilisation**

Vous avez la possibilité de reprendre ou de modifier le **Type d'utilisation** actuel **(1)**, que vous enregistrerez en cliquant sur **Suivant (2)**.

Veuillez noter que les animaux mâles et femelles sans vêlage ou mise bas ne sont pas mentionnés puisqu'ils sont affectés au type d'utilisation « non défini », qui ne peut pas être modifié.

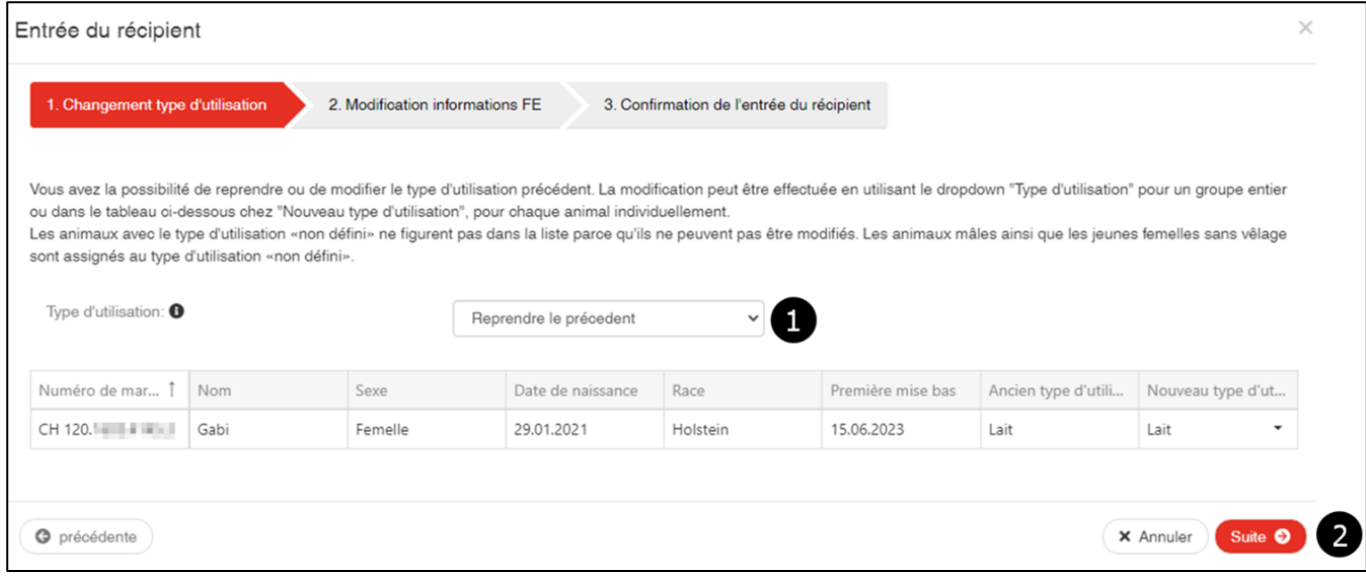

#### **Confirmer une notification**

Pour finaliser la notification, cliquez sur **Confirmer** (1).

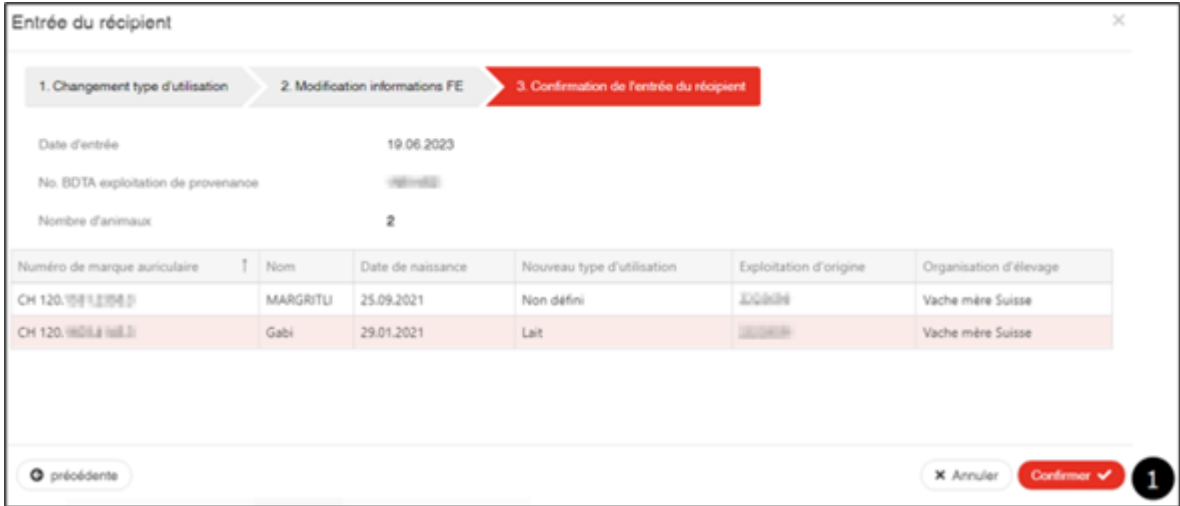

Vous verrez alors apparaître la notification de confirmation :

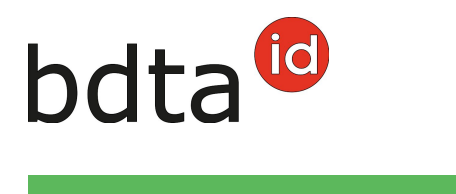

 $\bullet$ 

#### **Erreur de traitement**

L'action a été exécutée avec succès.

Les animaux pour lesquels la notification n'a pas pu être enregistrée sont indiqués avec le motif de cet échec de notification. Ce résumé vous sera également envoyé sur la **messagerie de la BDTA**.